## 測速照相點圖資更新方法

一、 用 USB 線連接主機 GPS 插槽及電腦,

USB線請插入此孔

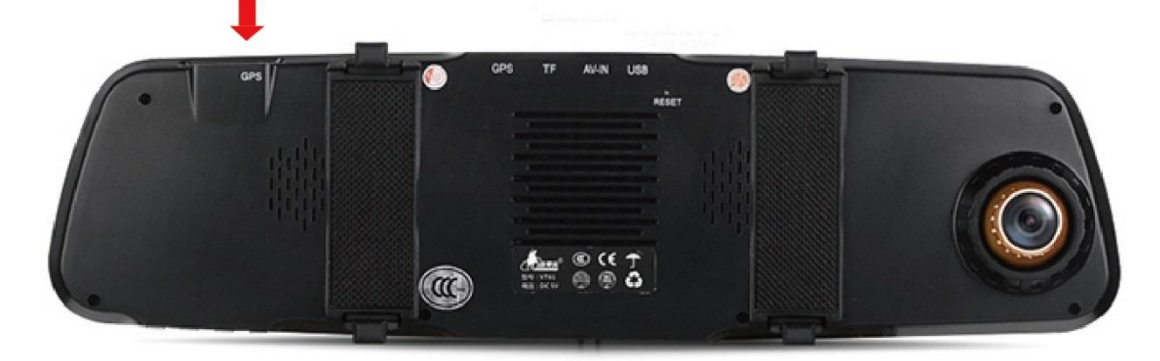

## 二、 打開我的電腦,會出現抽取式磁碟。

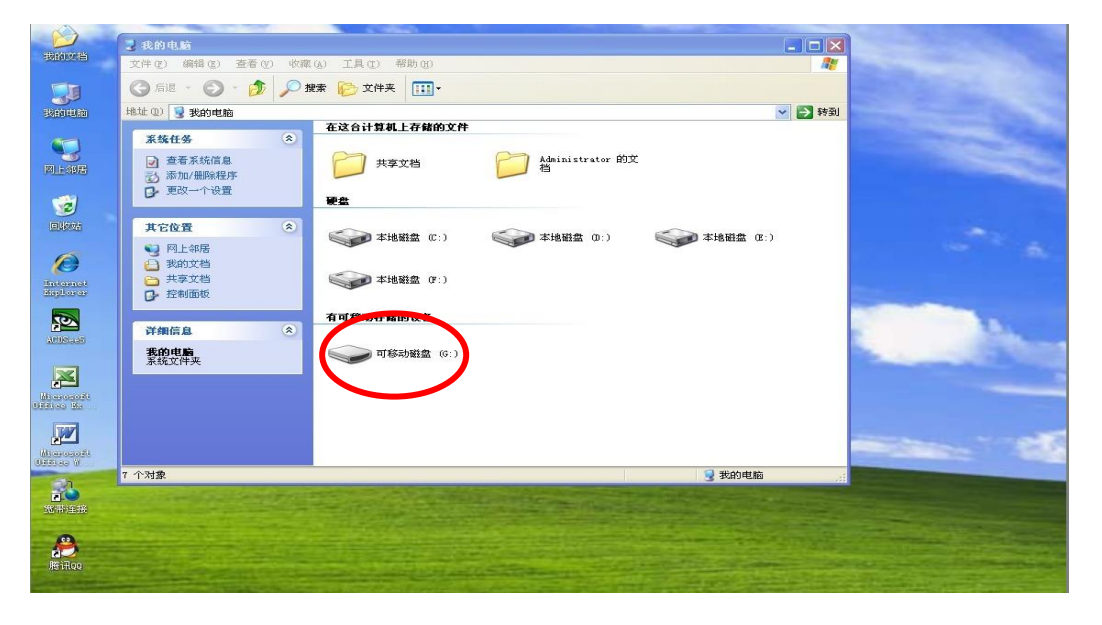

三、打開可卸除磁碟機。

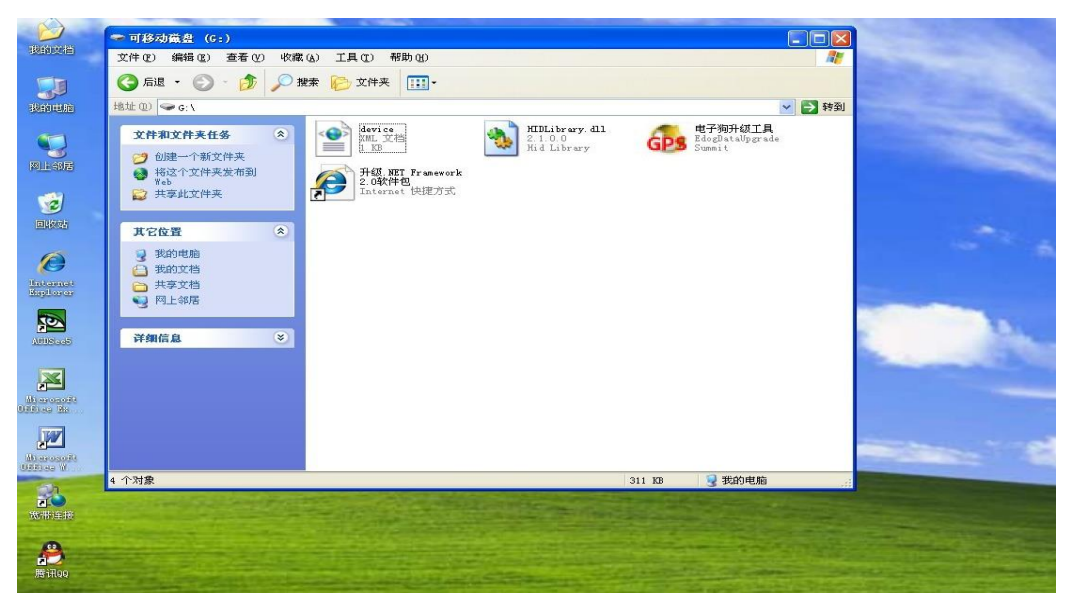

四、打開電子狗升級工具(如出現升級工具打不開時,請點 擊升级.NET Framework 2.0 軟件包下載控制項安裝)。

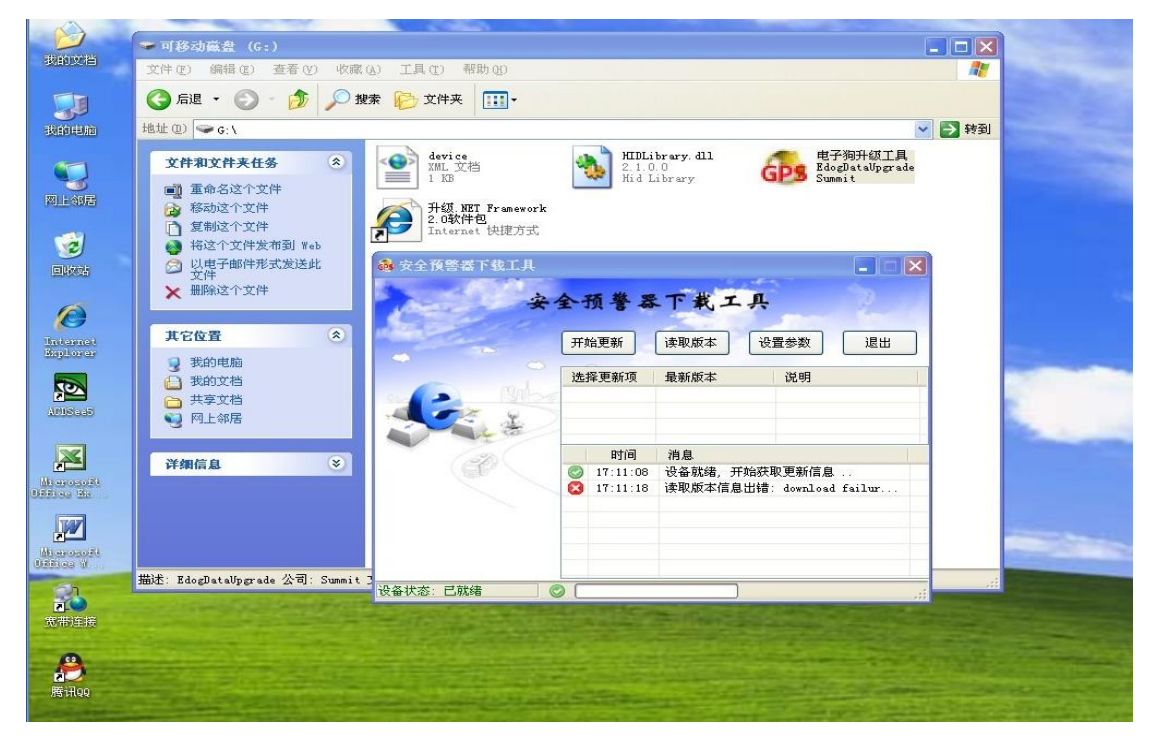

五、如出現讀取版本信息出錯時,請先關閉電腦系統防火牆

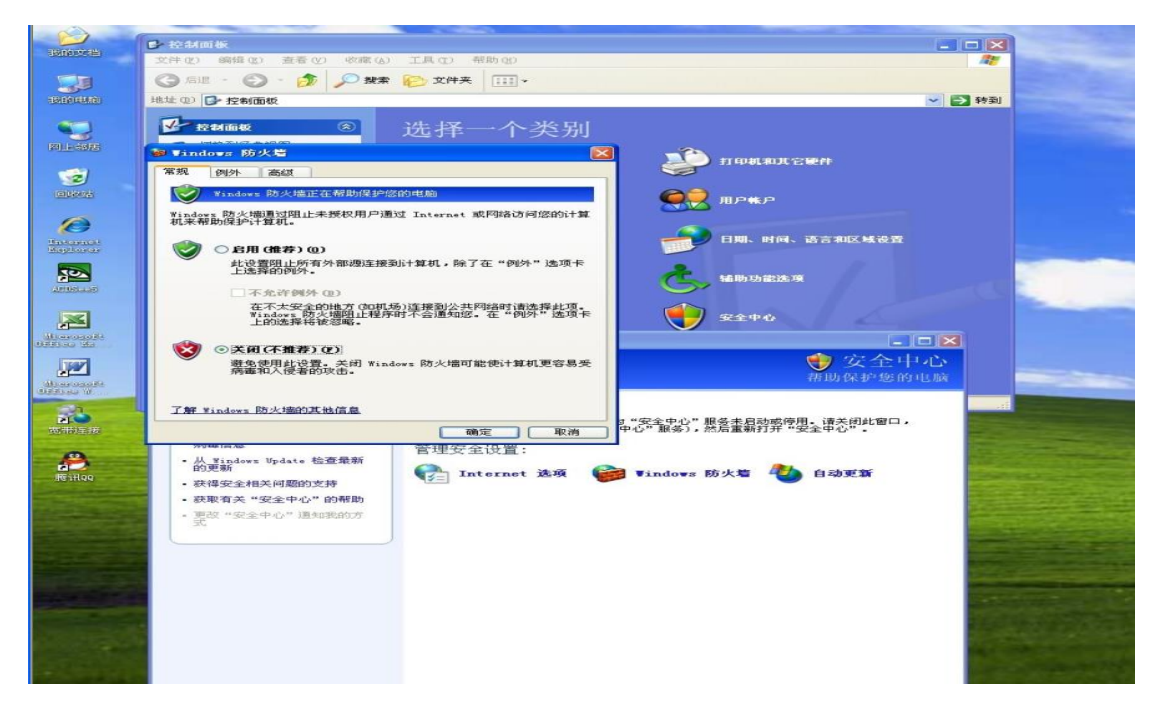

六、防火牆關閉後,再次點擊電子狗升級工具。

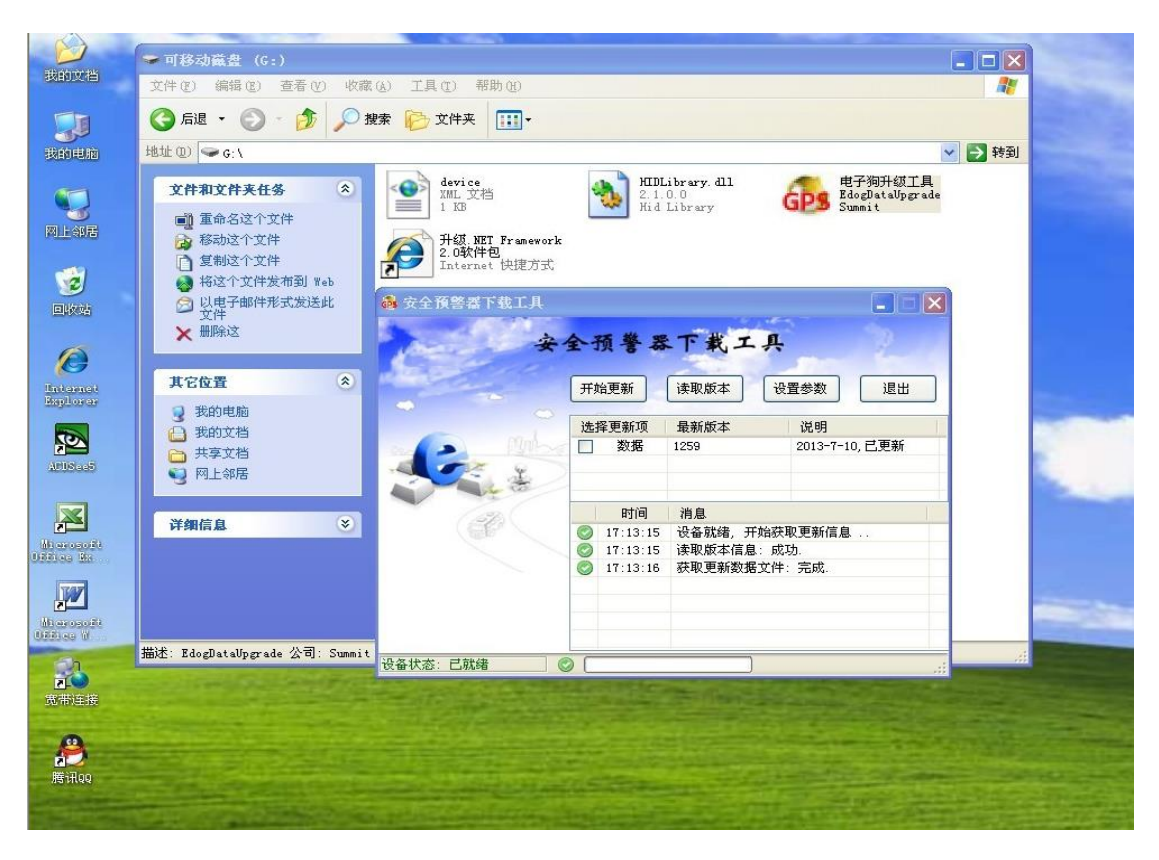

七、核對版本資訊,需要更新時,則點擊開始更新。

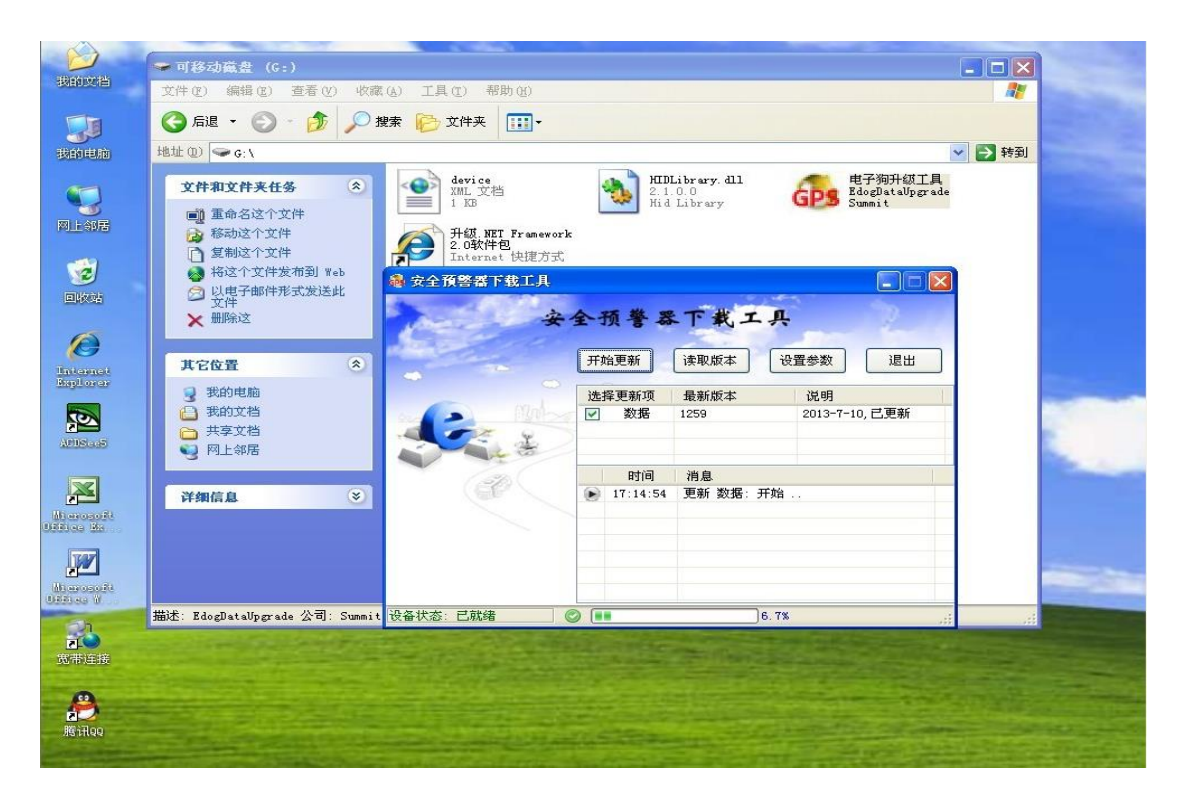

八、設備升級完成,即可拔出設備。

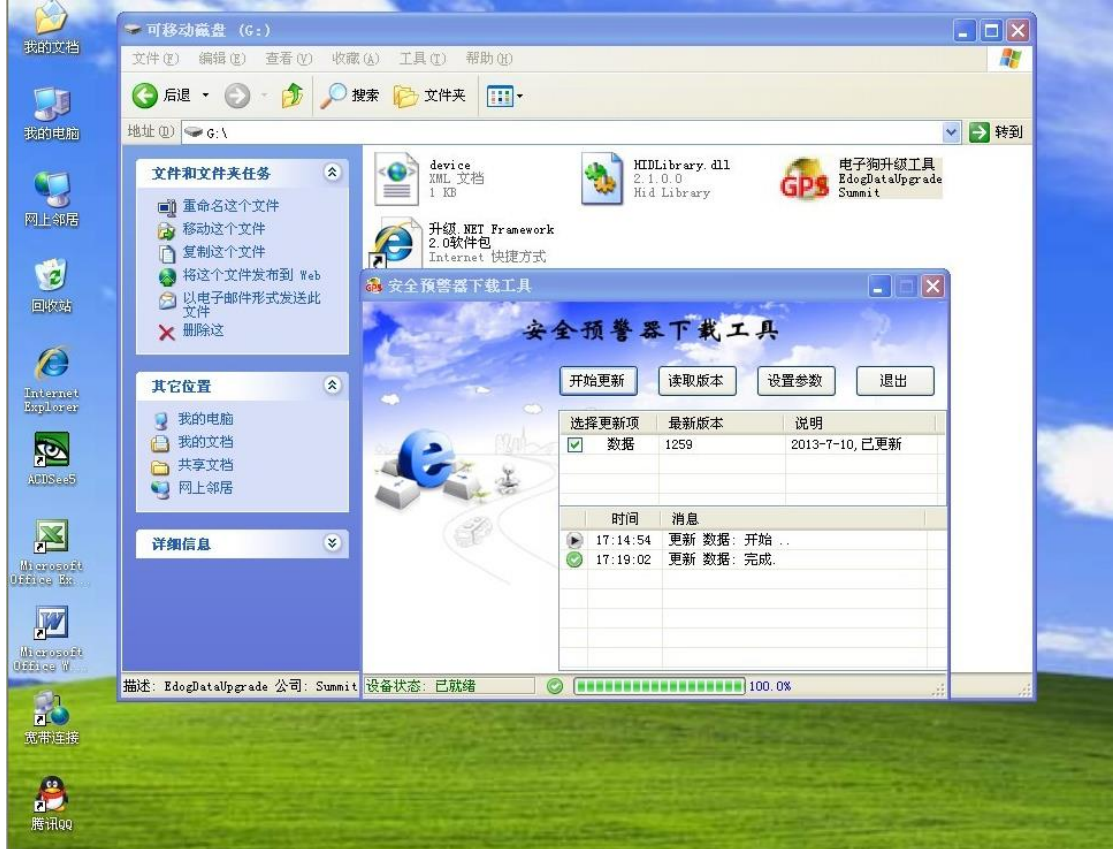